#### **NOWCC** ADP ezLabor Manager (Electronic Timesheets) **Instructions for Enrollees**

- **1. Instructions for your login & completion of your timesheet**
- **2. Deleting error messages**
- **3. "My Benefits" tab explanation**

# **1. Login Instructions**

- 1. Launch Internet Explorer
- 2. Go to website http://workforceportal.elabor.comor select ADP ezLaborManager from your Bookmarks or Favorites
- 3. If this is your first time using the ezLaborManager the website will ask you for the Client Name or ID. *This is not your User ID*. The page is asking you to enter: **NOWCC** (all CAPS) (See example below):

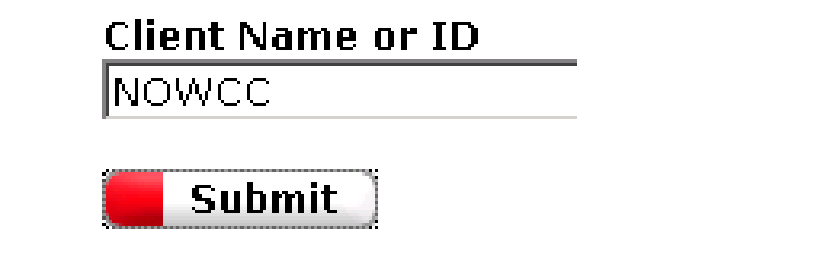

- 4. Click "**Submit**" button.
- 5. This will take you to the login page.

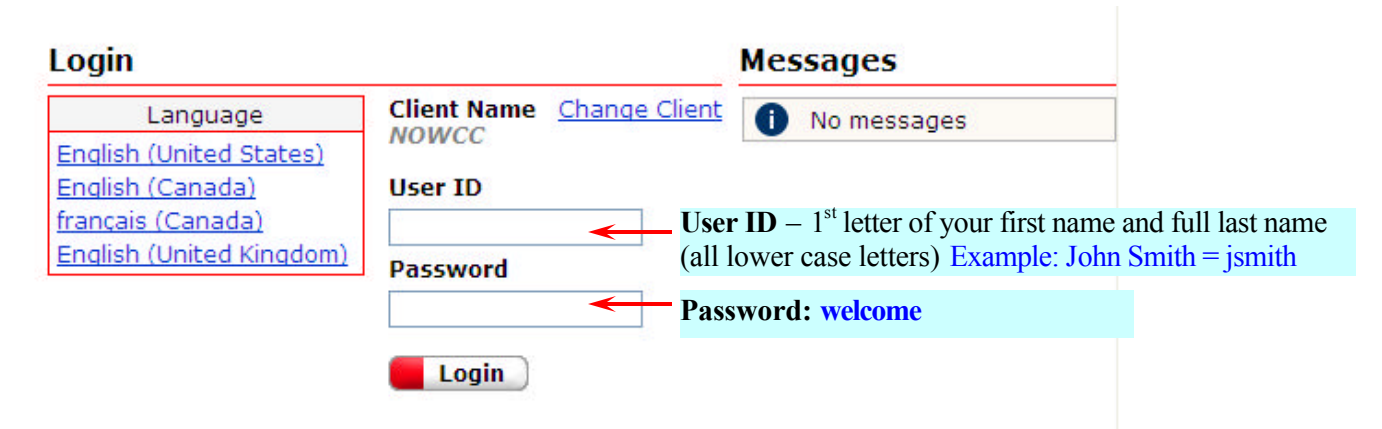

Then click on the **Login** button

6. You will be prompted to change your password at this time

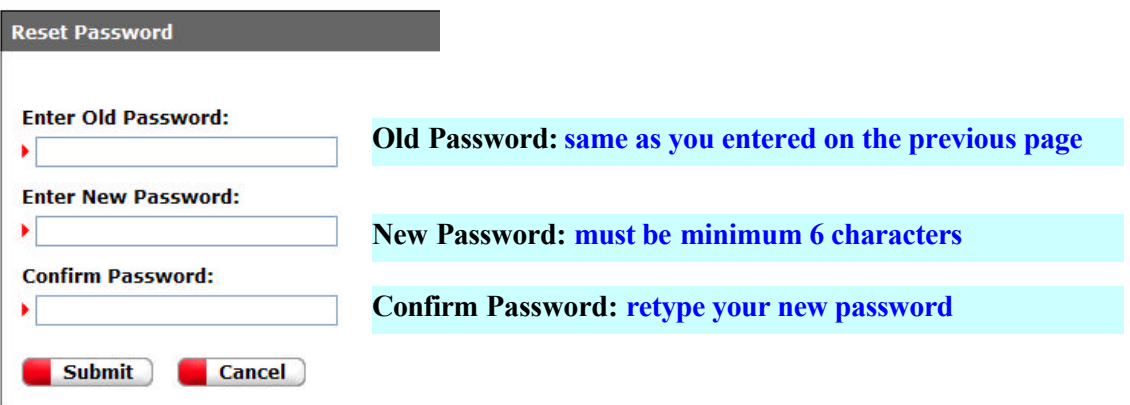

## **Instructions to complete your timesheet**

7. Click on **Time Sheet** under the Today's Activities screen.

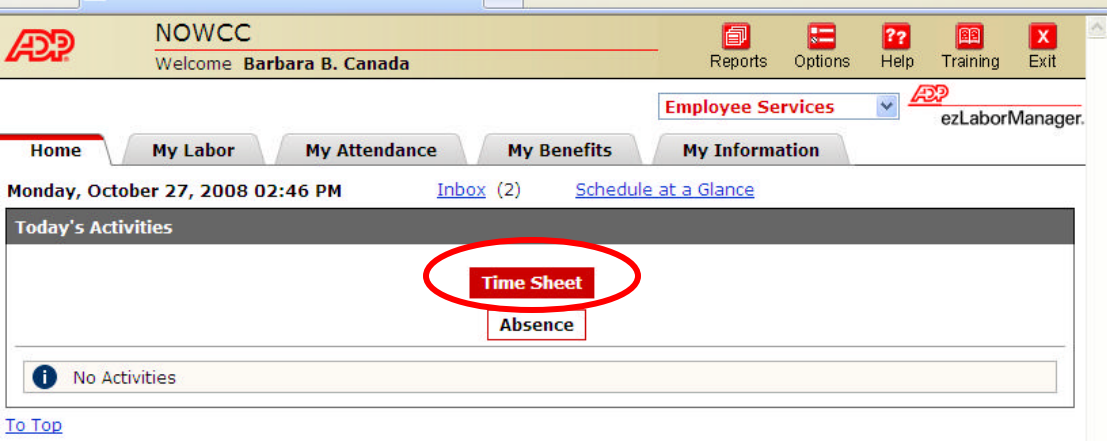

8. Choose **Current Pay Period** from the Pay Date Range pull down menu. If after selecting the Current Pay Period the system displays dates of the previous pay period, which means that our Payroll department has not finished updating the last pay period yet. In that case, you should select **Next Pay Period** from the menu.

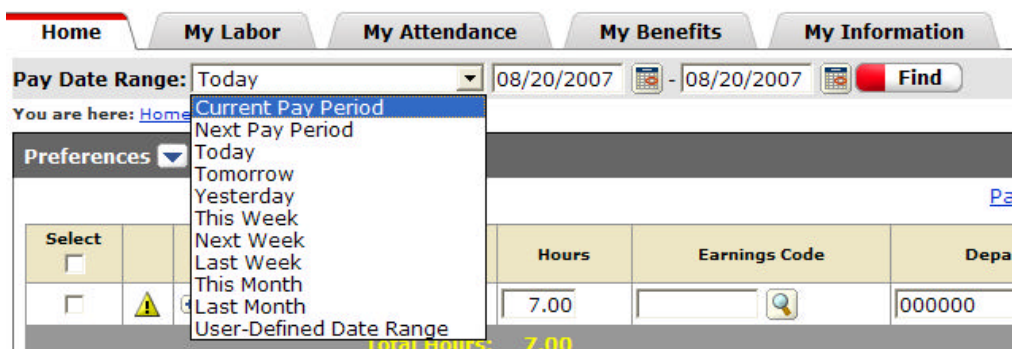

- **9.** Enter the hours worked for each day of the pay period in the "Hours" column. Then click on **Submit.** The submit button acts as a Save button**.** It does not send any messages to your monitor; it simply saves the information in the system. Do not enter "0" on the days that you don't work – the system does not accept zeros.
- **10.** You can enter your time each day as you work or wait till the end of the pay period and fill out your hours for the entire pay period. Each time you enter your hours you have to click on "Submit". Otherwise the system will not save the information that you have entered.

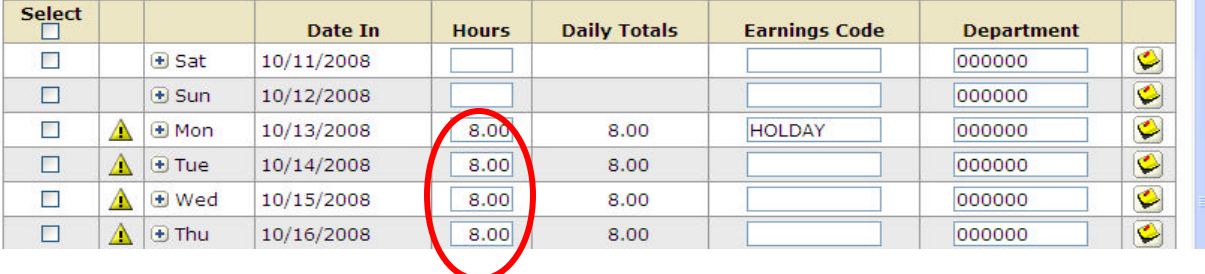

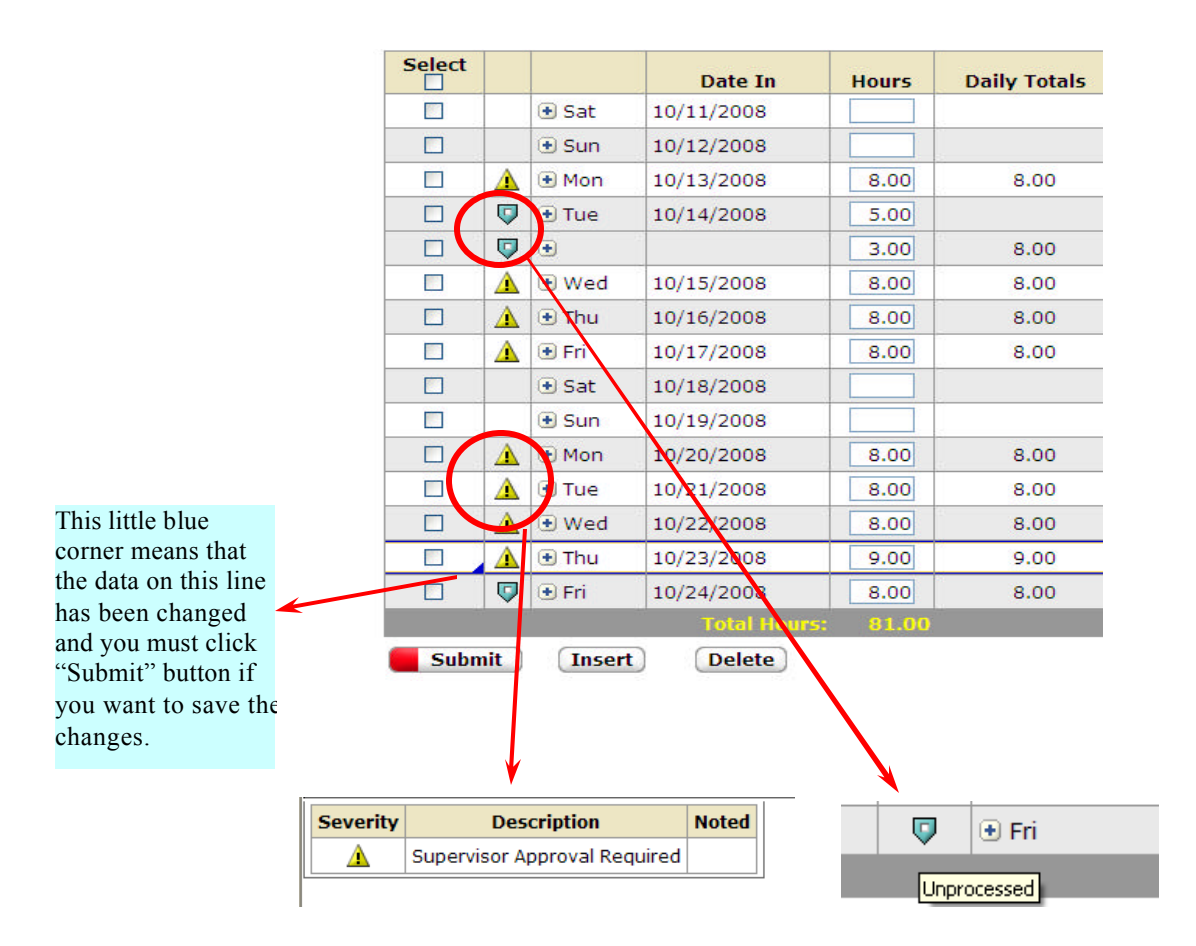

11. Once your monitor approves the timesheet, these warnings will disappear and green checkmarks  $\blacksquare$  will take their place.

12. If you need to split the hours you worked during any day, click on the "+" sign next to the day of the week and another line for that day will appear. For example: if you went to the doctor and need to enter 2 hours sick and 6 hours regular.  $\mathbb{L}$ 

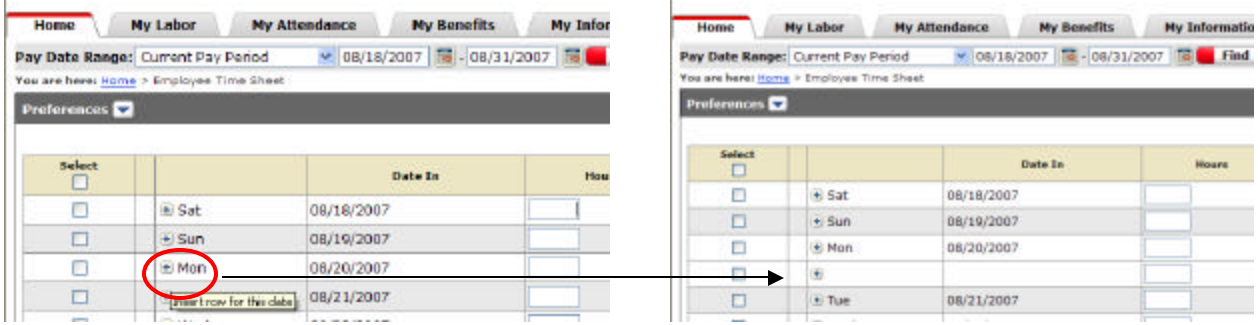

13.If you have any type of leave (sick, vacation, individual holiday, holiday, bereavement, etc.) then click inside the box under the **earnings code** and a little magnifying glass will appear on the right side of the box.

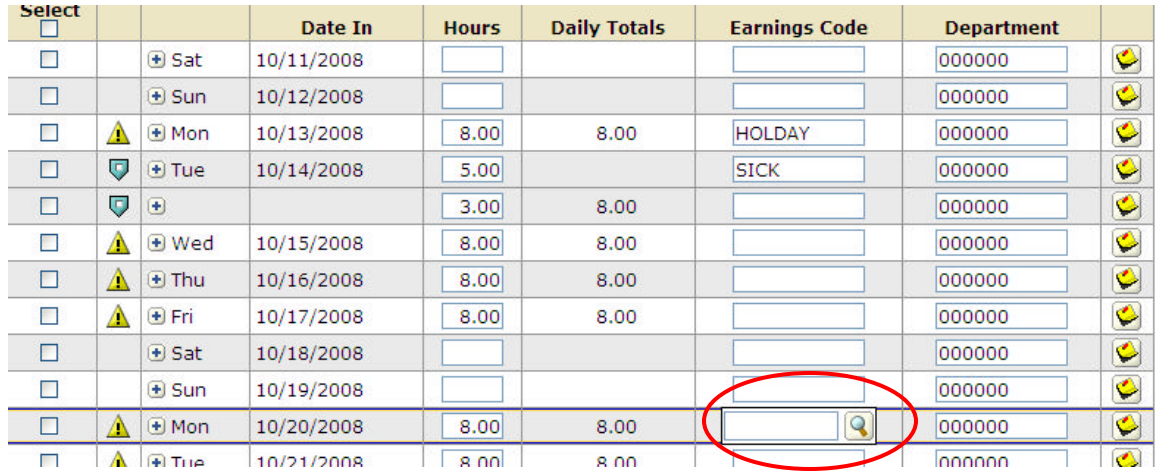

14.Click on the magnifying glass and you'll get a list of all the available earnings codes.

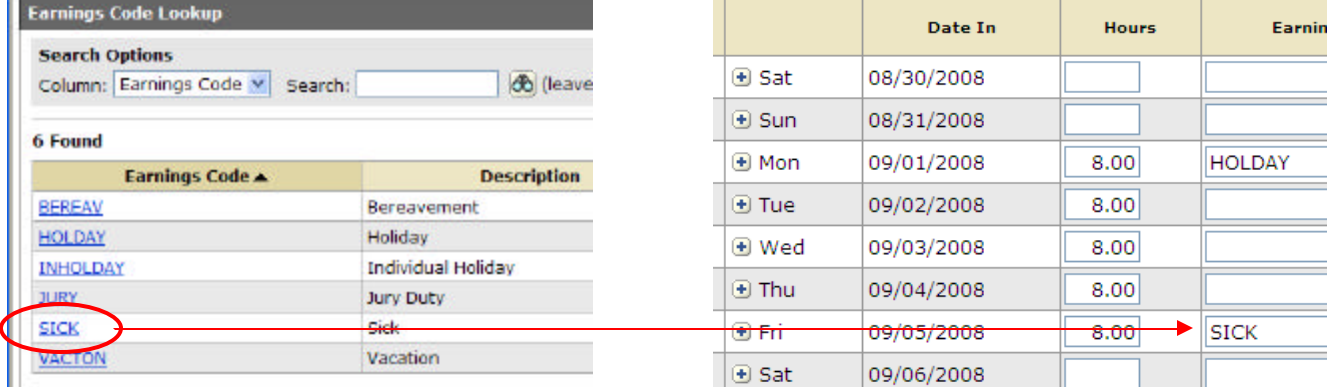

15.After clicking on the appropriate leave category the earnings code box will be filled out.

16. If you your selection for the Earnings Code is Bereavement, click on the Note icon to the right of the corresponding day and enter the information regarding your relationship to the deceased person, then click "Done".

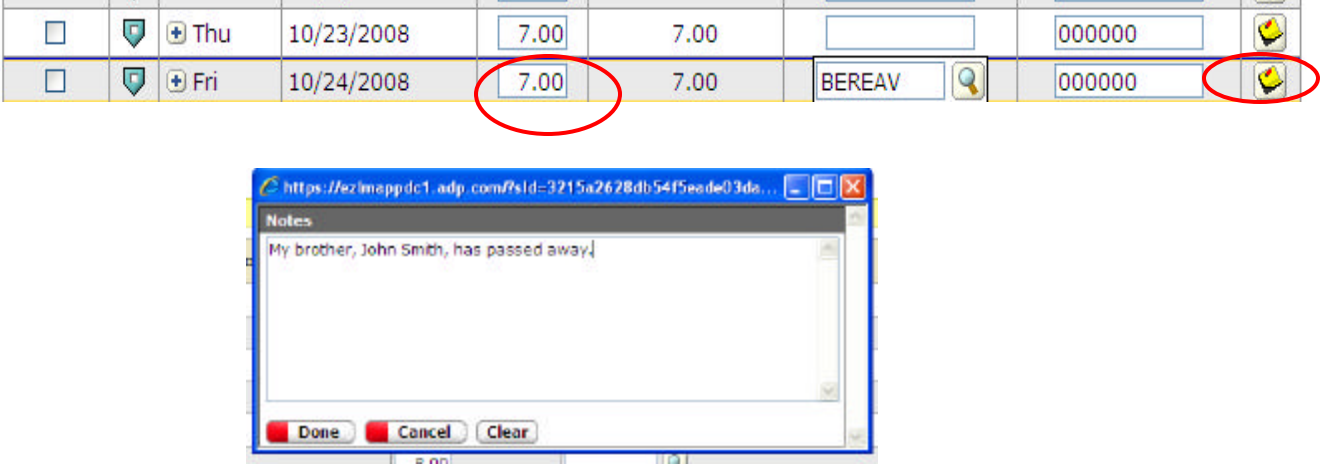

17.Once you finish entering your timesheet scroll to the bottom of the page and click on the **Submit** button. Then you can log out of the system.

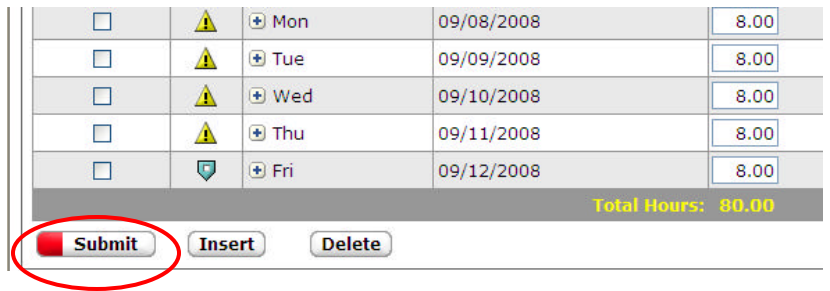

**18.** *At the end of the pay period* once your timesheet is fully completed and submitted, contact your supervisor to let them know that your timesheet is ready for approval. The system does not generate any automatic notifications **.**

**You can enter your time each day and submit it or wait til l the end of the pay period and fill out your entire timesheet then.** 

**The "Submit" button acts as a "Save" button. Clicking the "Submit" button does not generate any emails to your monitors. It only saves the information in the system.**

### **What to do when you get an "Operation Unsuccessful" message and a red dot on your timesheet:**

When you enter information in your timesheet that the system does not "like" you will get a red dot and an error message: "Operation Unsuccessful"

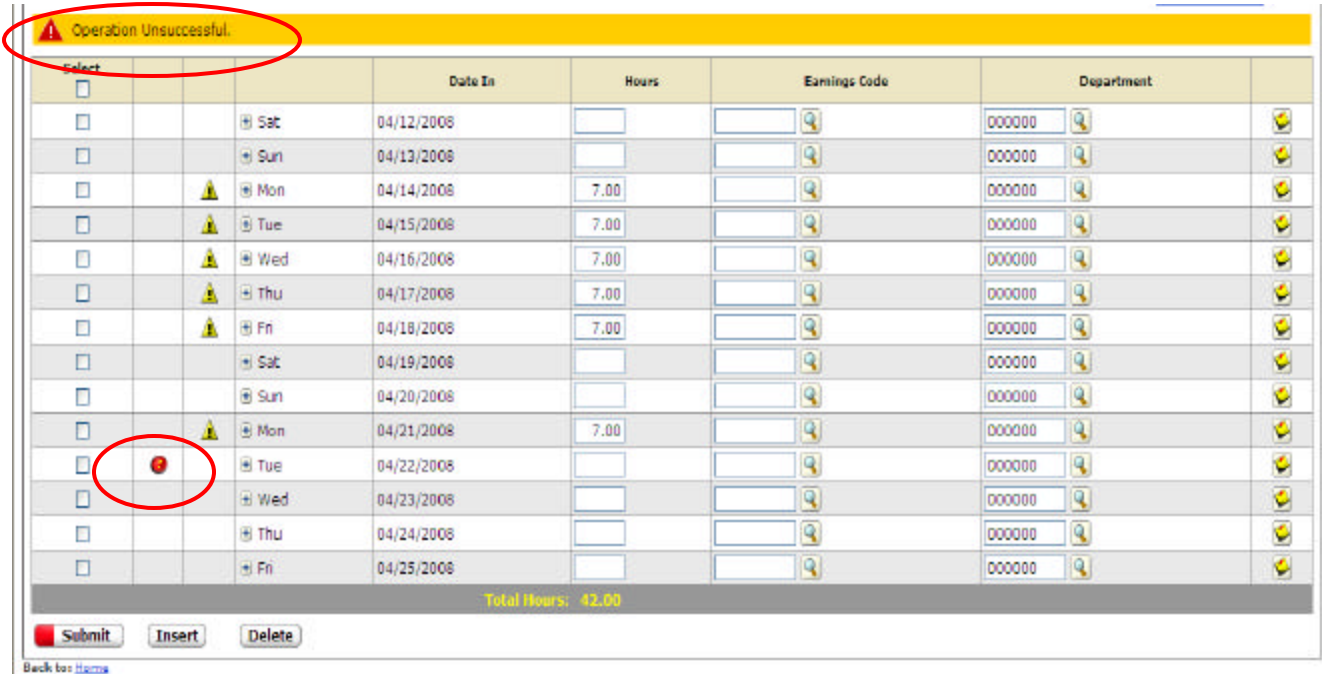

Check the box under **"Select"** column. The row will highlight in blue. Then click on the "**Delete**" button that is located below the timesheet.

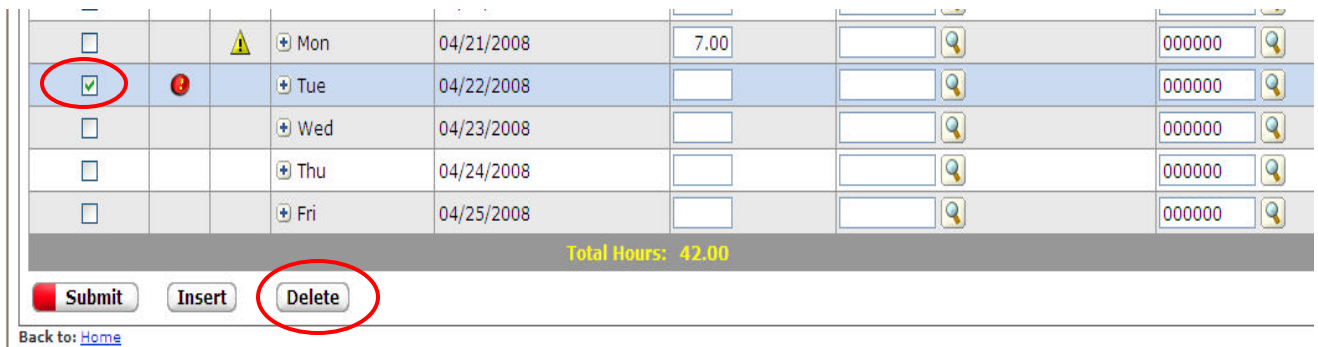

The text in the row that you are trying to delete will change to red and you will also have a red X next to the red dot. Click on **Submit** button.

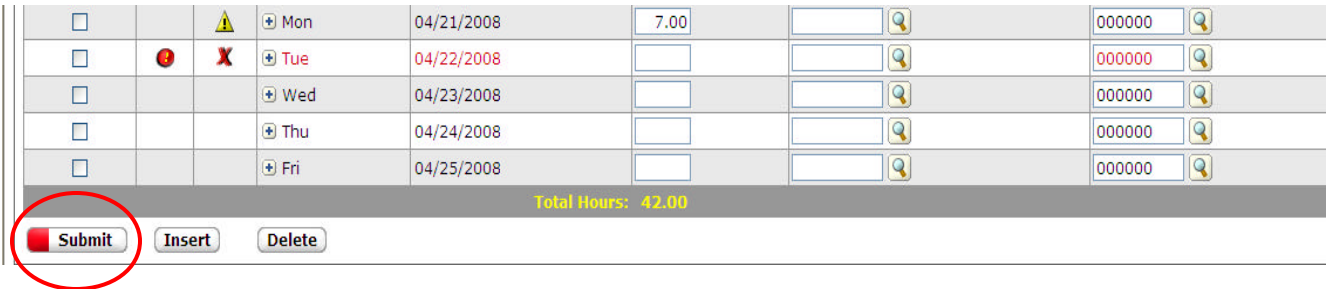

And then say "**OK**" to the message "You are about to delete one or more entries. Are you sure you want to do this?"

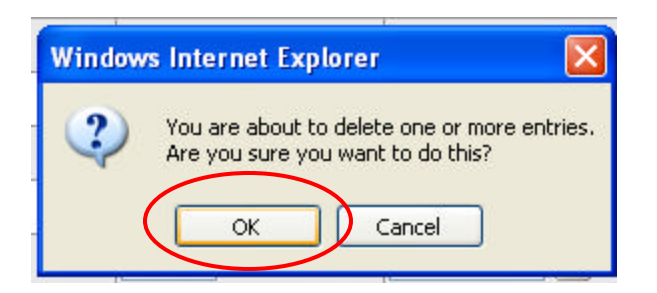

If this does not take care of your error message, log out of the system and then log back in.

### **MY BENEFITS tab**

The two main tabs that you will be using are **Home tab** (where you enter your timesheet information) and **My Benefits** tab. My Benefits tab keeps a balance of available sick, vacation, etc. hours. It also lists all holidays. This tab is for information purposes only. My Labor, My Attendance & My Information tabs do not contain any crucial information and do not need to be used.

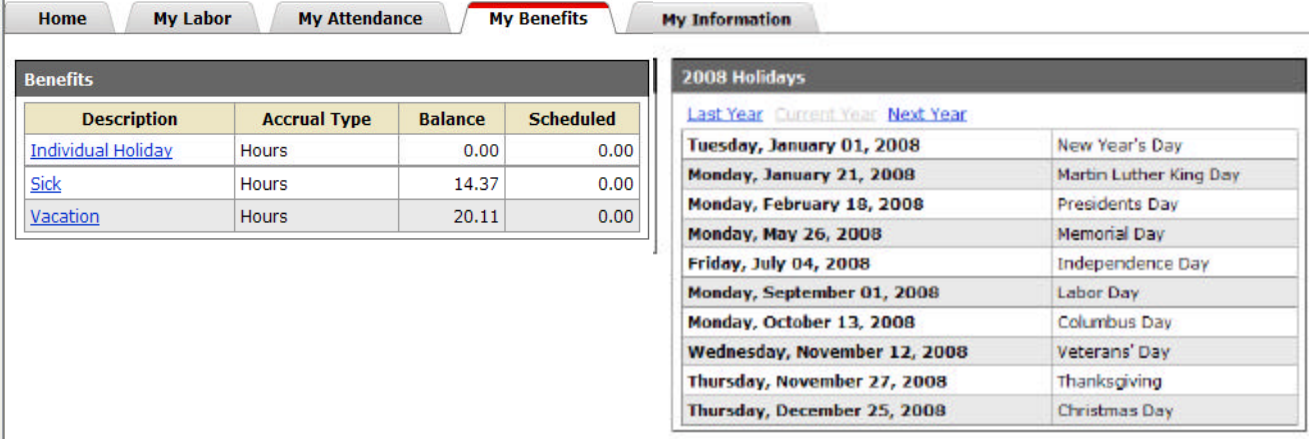